## **Brunata**

÷

FГ

FГ

**COLOR** 

n n

FГ

n n

FГ

m m

## **Brunata Online**

E

m m

ПF

# **administrator**

Brugervejledning til Brunata Online for administratorer

÷,

i.

П.

П

i.

i.

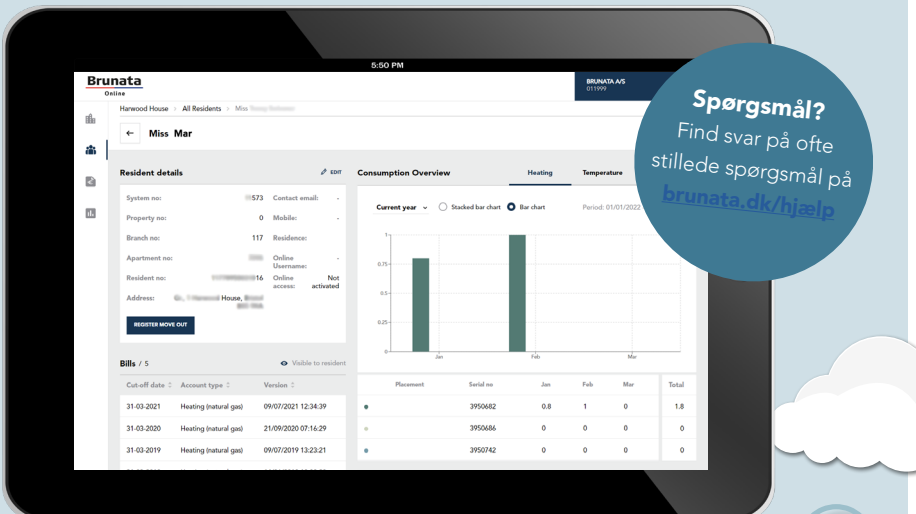

e.

H ĦF

H. ٦ r I **The Co**  $\sim$   $\sim$  i.

 $\overline{\phantom{a}}$ 

## **Indhold**

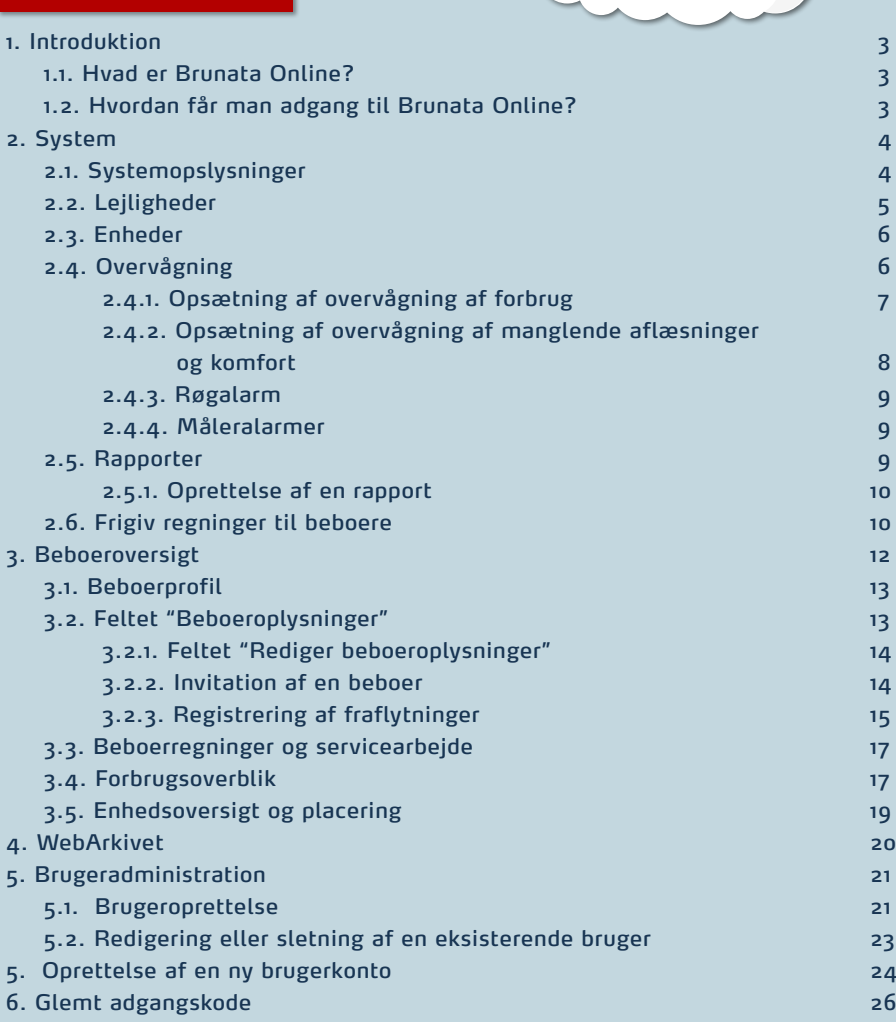

Brunata a/s · Vesterlundvej 14 · 2730 Herlev · 77 77 70 00 · brunata@brunata.dk · www.brunata.dk DA-QB101431/MAR.2022

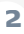

## 1. INTRODUKTION

#### 1.1. HVAD ER BRUNATA ONLINE?

Brunata Online er en platform for administratorer og beboere, hvor de kan få et samlet overblik over data fra forbrugsmålere, præsenteret i overskuelige grafer og tabeller. Samtidig indeholder platformen værktøjer til optimering af energiforbruget, i form af alarmopsætninger og rapporter.

Desuden kan administrator bruge platformen til at holde overblikket over ejendommen ved at vedligeholde tidligere regnskaber, beboeropgørelser og andet dokumentation.

#### 1.2. SÅDAN FÅR DU ADGANG TIL BRUNATA ONLINE

Du kan tilgå Brunata Online på [online.brunata.com](https://online.brunata.com). Via login-siden kan alle administratorer, brugere og beboere logge ind på deres Brunata Online-konti. Som administrator er dit brugernavn dit 6-cifrede kundenummer, som du finder på informationsark fra Brunata. Som underbruger oprettes dit brugernavn af en administrator.

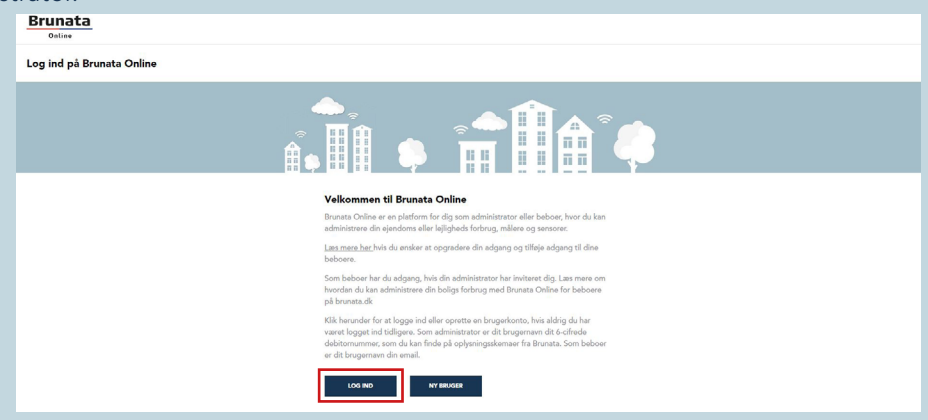

Hvis det er første gang, du bruger Brunata Online, og du ikke har modtaget en invitation via e-mail, skal du klikke på "Ny bruger" og følge instruktionerne. Ønsker du detaljerede instruktioner, så se vores ofte stillede spørgsmål på [brunata.dk/hjælp](http://brunata.dk/hjaelp)

Bemærk: Se venligst side 24, hvis du ønsker at oprette en "Ny brugerkonto" i Brunata Online.

### 2. ANLÆG

#### 2.1. ANLÆGSINFORMATION

Siden "Anlæg" er den første side, du ser efter at have logget ind, og her får du et overblik over de individuelle anlæg og funktioner, du har adgang til med dine kontorettigheder.

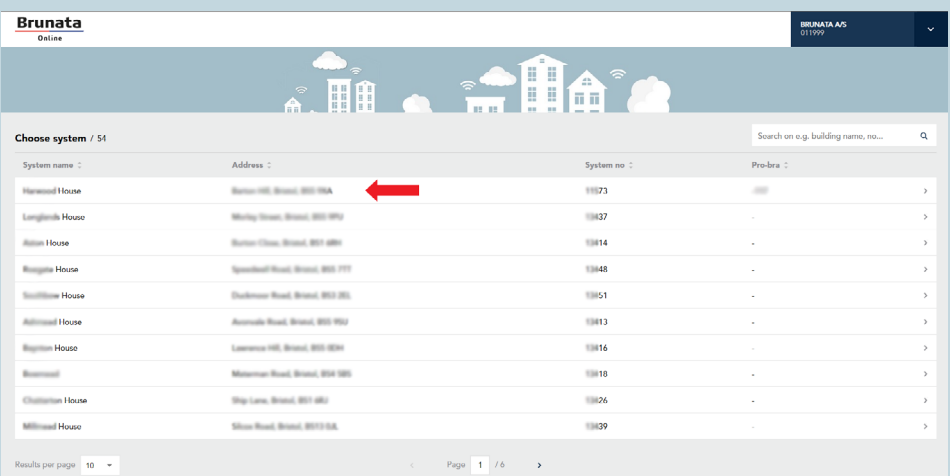

Hvis du klikker på et specifikt anlæg, vil du blive ført til siden "Anlægsinformation", hvor du kan vælge mellem sektionerne "Lejligheder" og "Enheder", alt efter hvilke informationer du ønsker at se.

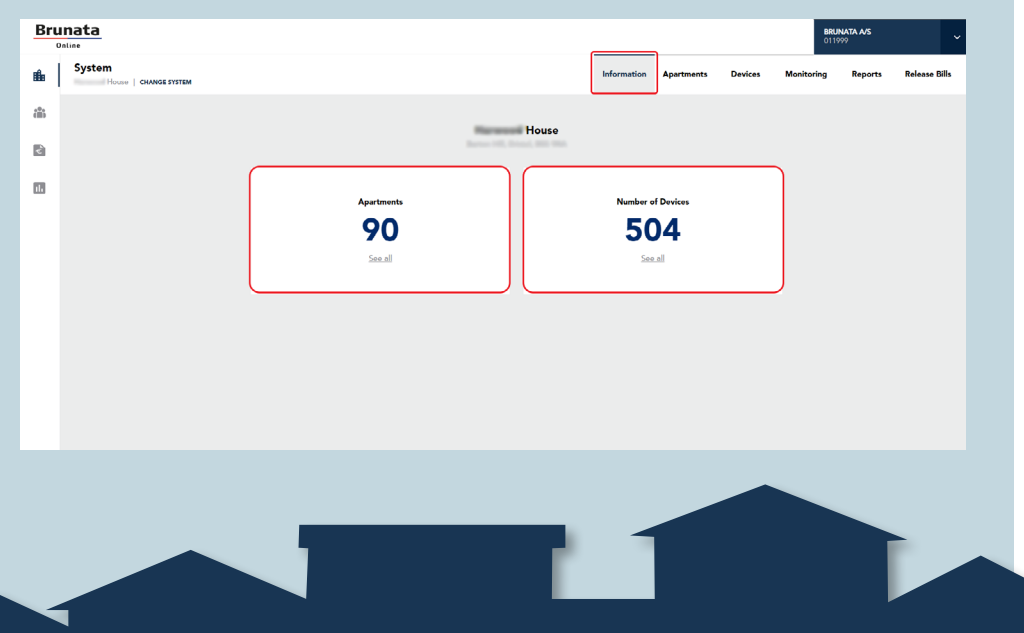

**4**

#### 2.2. LEJLIGHEDER

På denne side kan du se detaljer om alle lejligheder i et anlæg, herunder navnet på den nuværende beboer, adressen osv. Derudover er der en søgefunktion og mulighed for at sortere ud fra forskellige parametre (anlægsnavn, vejnummer osv.) samt udskrive.

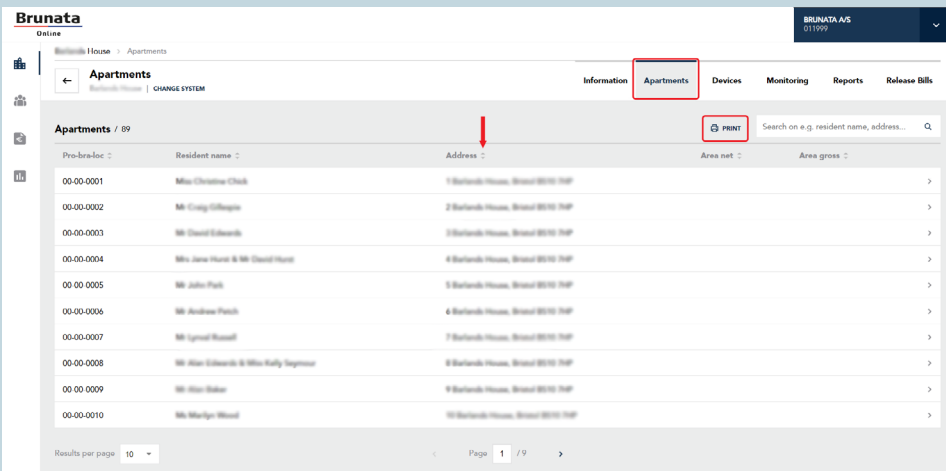

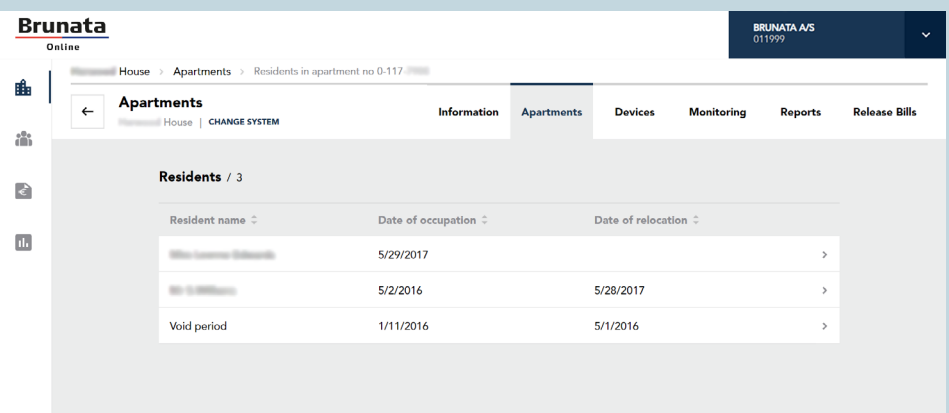

**5**

Hvis du klikker på en beboers navn, vil du blive ført til siden "Beboeroplysninger", hvor du kan se beboeroplysninger, regninger, forbrugsoplysninger, enhedsoversigter osv. (se mere på side 13). Hvis dine beboere har beboeradgang, kan du fra denne side redigere beboeroplysninger og sende eller gensende en e-mail-invitation til Brunata Online eller generere en PDF-invitation (se mere på side 14).

#### 2.3. Anlæg

For at få et samlet overblik over alle målere og sensorer, der er tilgængelige i dit anlæg, skal du gå tilbage til siden "Anlægsinformation" og klikke på fanen "Enheder". På denne side kan du se detaljer for alle enheder, der er tilknyttet et system, herunder information om enhedstype, forbrug og antal. Her kan du se en liste over alle enheder i systemet og nemt udskrive denne ved at klikke på printikonet øverst.

#### 2.4. OVERVÅGNING

For at overvåge forbruget i dit anlæg, skal du åbne fanen "Overvågning". Det er på denne side, du kan konfigurere notifikationer for dit anlæg. Du kan vælge mellem forskellige notifikationer og overvågning af f.eks. stigende eller faldende forbrug, manglende aflæsning osv. For at tilføje en overvågning eller notifikation, skal du klikke på det felt, du ønsker at konfigurere.

Denne funktion er kun tilgængelig, hvis den er en del af dit Brunata Onlineabonnement.

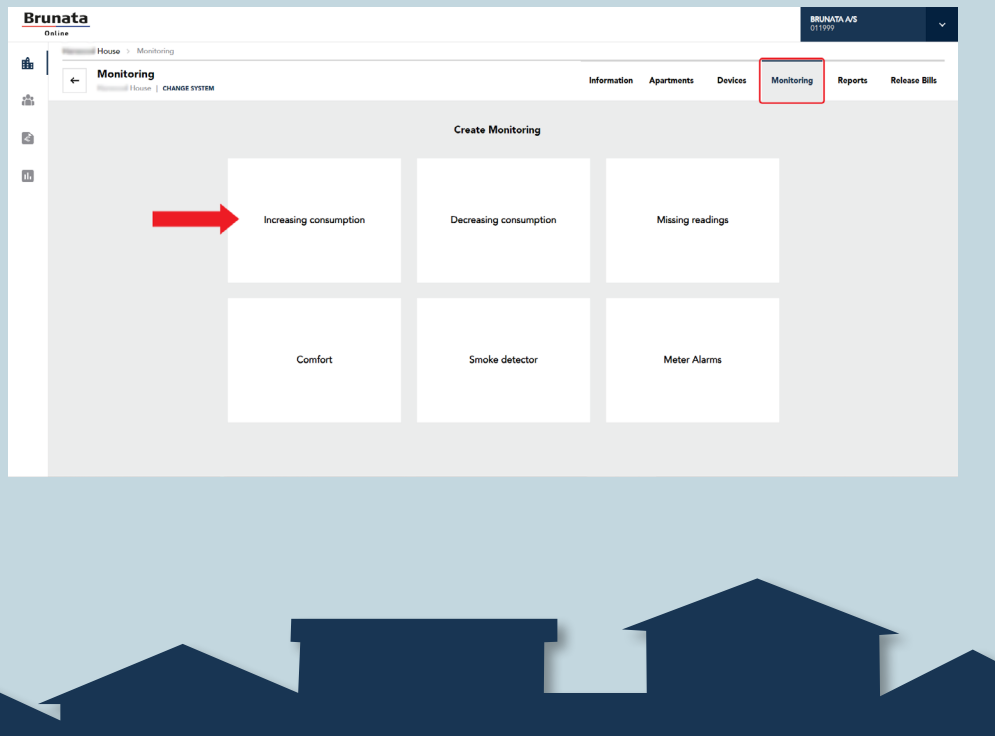

#### 2.4.1. OPSÆTNING AF OVERVÅGNING AF FORBRUG

Klik på "Tilføj ny rapport". Der vil blive vist en pop-up-vindue med følgende oplysninger:

- 1. Anvendelse: Vælg typen af målerforbrug, du ønsker inkluderet i rapporten, f.eks. koldt vand, varmt vand eller varme.
	- Når "Forbrug" er valgt, vil der fremgå en måleenhed under "Minimum antal enheder", som angiver, hvilken type måleenhed der skal anvendes for den indsatte værdi.
	- Hvis måleenheden under "Forbrug" ikke er unik, vil du blive bedt om også at vælge måler-

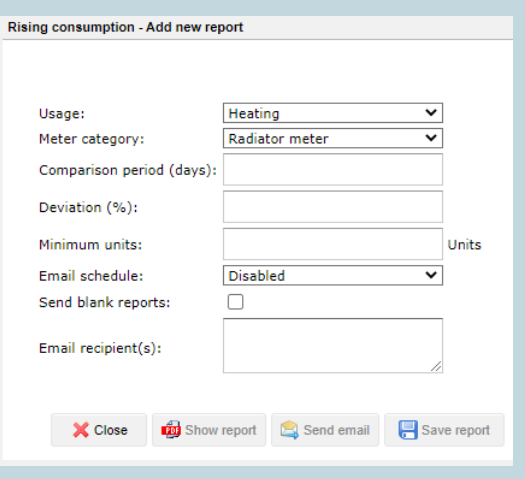

**7**

kategori, f.eks. varmefordelingsmålere.

- Rapporter kan kun genereres med en korrekt valgt måleenhed.
- 2. Sammenligningsperiode (dage): Indtast antallet af dage, der skal sammenlignes, f.eks. de sidste ti dage. Rapporten vil automatisk sammenligne den valgte periode med en tilsvarende periode, der ligger forud for den, du har valgt. .
- 3. Afvigelse (%): Indstil en grænse for procentvis afvigelse.
- 4. Minimum antal enheder: Indstil en bagatelgrænse for "Minimum antal enheder" for at sikre, at dine lister ikke bliver for omfattende, men er enkle og overskuelige. Angiv værdien i den passende type måleenhed for måleren, som er angivet umiddelbart efter feltet. Hvis du f.eks. ønsker at se en rapport over vandmålere med en bagatelgrænse på 10 liter, skal du indtaste værdien "0,01 m3" i feltet "Minimum antal enheder".
- 5. Tidsplan for afsendelse af e-mails: Angiv, hvor ofte du ønsker at modtage rapporten.
- 6. Send tomme rapporter: Sæt eller fjern flueben for at angive, om du ønsker at modtage tomme rapporter eller ej (i tilfælde, hvor der ikke er nogen målere med registreret stigende forbrug i en rapport).

- 7. Modtager(e): Indtast alle de e-mailadresser, hvortil rapporten om manglende aflæsning skal sendes. Husk at adskille adresserne med semikolon (;).
- 8. Gem/vis rapport: Vælg, om du ønsker at gemme eller få vist rapporten. Hvis du vælger at få vist rapporten, kan du gemme den senere.

#### 2.4.2. OPSÆTNING AF OVERVÅGNING AF MANGLENDE AFLÆSNINGER

#### MANGLENDE AFLÆSNINGER

Varsling om manglende aflæsninger hjælper dig med at identificere de målere, der ikke har videresendt data grundet målerfejl eller fejl i den relaterede infrastruktur.

#### FUGTRAPPORT

Formålet med denne rapport er at afdække fugtforholdene i et anlæg og identificere, om der er områder i anlægget med højere relativ fugt sammenlignet med bygningens gennemsnitlige relative fugt. Rapporten vil vise en liste over målere, der har registreret højere relativ fugt (RH) end gennemsnittet for anlægget over en given tidsperiode

#### BEREGNING AF AFVIGELSER I FUGT

Beregningen er baseret på en fugtmålers gennemsnitligt målte RH fratrukket og derefter divideret med anlæggets gennemsnitlige RH, hvilket ganges med 100. Resultatet af denne beregning er procentforskellen mellem måleren og anlægget. Hvis denne procentdel er højere end den procentvise afvigelse i RH, som er valgt for rapporten, vil måleren blive inkluderet i rapporten.

For at få tilsendt en rapport, skal du vælge feltet "Manglende aflæsninger og komfort" og derefter trykke på knappen "Tilføj ny rapport".

#### Udfyld skemaet:

1. Sammenligningsperiode (data): Her skal du indtaste, hvor mange dage du ønsker at gå tilbage for at undersøge, hvilke målere

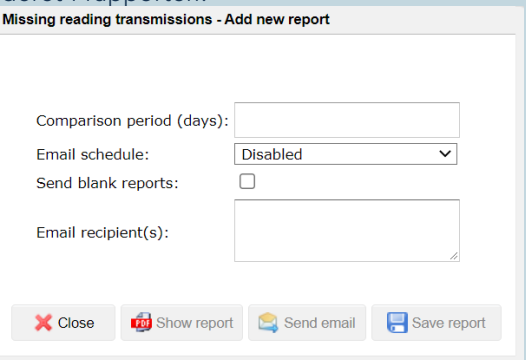

der ikke har videresendt data. Hvis du f.eks. aktiverer rapporten d. 15. juli og derefter angiver en periode på 10 dage, vil rapporten vise dig, hvor mange målere der ikke har videresendt data i perioden fra d. 5 til d. 15. juli.

2. Tidsplan for afsendelse af e-mails: Angiv, hvor ofte du ønsker at modtage

rapporten.

- 3. Send tomme rapporter: Sæt eller fjern flueben for at angive, om du ønsker at modtage tomme rapporter eller ej (rapporter, som ikke indeholder afvigelser).
- 4. Modtager(e): Indtast alle de e-mailadresser, hvortil rapporten om manglende aflæsning skal sendes. Husk at adskille adresserne med semikolon (;).
- 5. Gem/vis rapport: Vælg, om du ønsker at gemme eller få vist rapporten. Hvis du vælger at få vist rapporten, kan du gemme den senere.

#### 2.4.3. RØGALARM

"Rapportering om røgalarmer" giver dig information om status for røgalarmerne i anlægget. Du kan se varslinger om lavt batteriniveau samt defekte eller afmonterede røgalarmer.

#### 2.4.4. MÅLERALARMER

Hvis du klikker på feltet "Måleralarmer", kan du se en liste over målere, der ikke har sendt nogen målinger over en given tidsperiode (som standard er denne periode 14 dage, men du kan også selv vælge en brugerdefineret tidsperiode). Hvis der er målere, der ikke har sendt nogen målinger, vil dette menupunkt være rødt – i andre tilfælde vil menupunktet ikke blive vist.

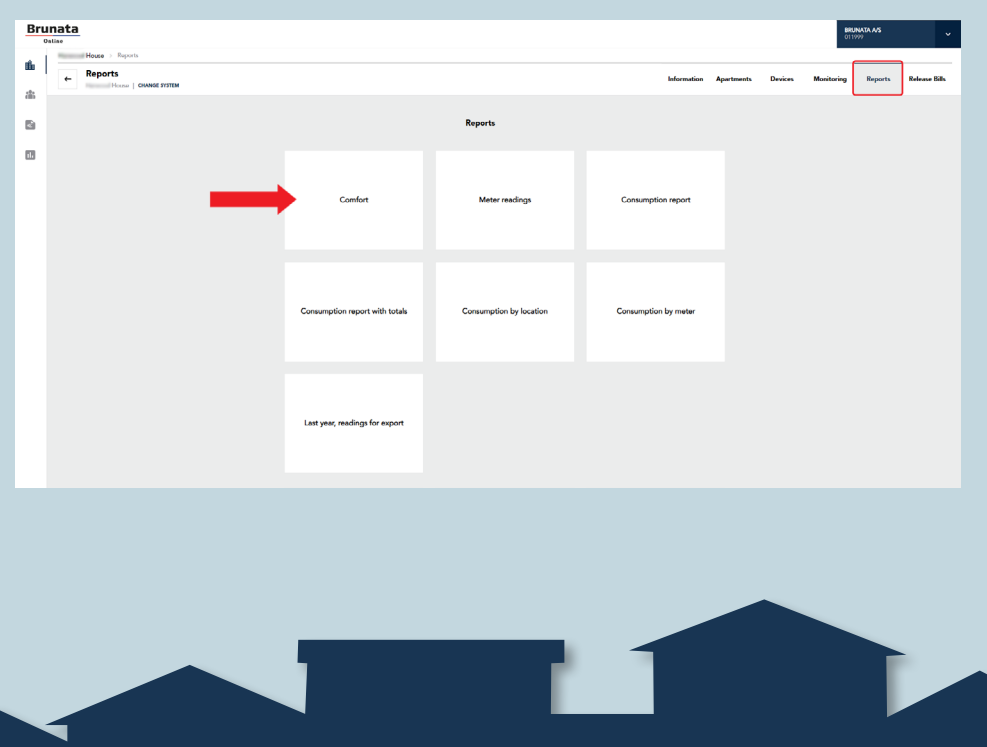

#### 2.5. RAPPORTER

For at køre rapporter om dit systems forbrug, skal du klikke på fanen "Rapporter". I rapportfeltet kan du se forskellige rapporter om f.eks. fugt, måleraflæsninger, forbrug, køling osv.

#### 2.5.1. OPRETTELSE AF EN RAPPORT

Klik på det felt, du ønsker at oprette en rapport for. Du vil herefter blive ført til siden med detaljer. Hvis indstillingen "Valgt dato" er valgt, vil du som standard få vist dags dato, men du kan nemt vælge en anden ved blot at ændre tallene i "Dato"-linjen. Det korrekte datoformat er DD/MM/ÅÅÅÅ. Klik på knappen neden-

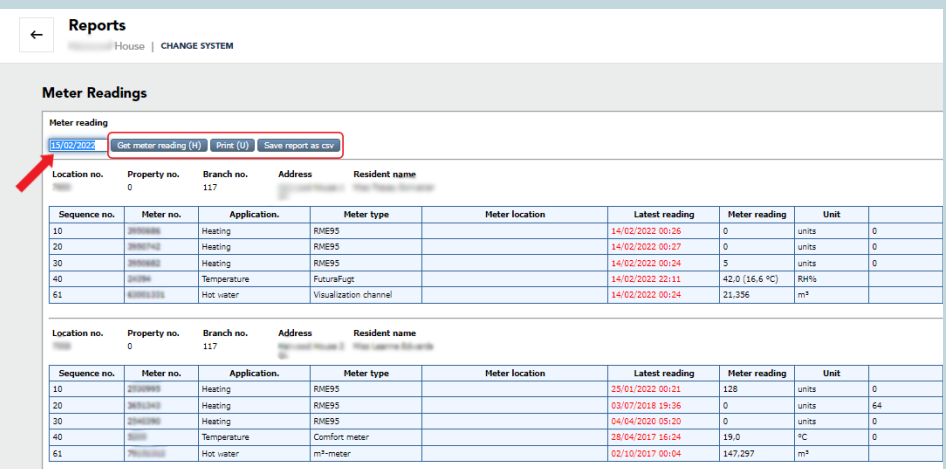

for for at se en rapport eller måleraflæsning. Alt efter den rapport, du vælger, kan du enten udskrive denne eller gemme den som en CSV-fil.

Du kan se et eksempel på en aflæsningsrapport nedenfor

#### 2.6. FRIGIV REGNINGER TIL BEBOERE

"FRIGIV REGNINGER" lader dig frigive regninger til beboere, som har adgang til Brunata Online for beboere, hvis Brunata har ansvaret for udarbejdelse af fordelingsregnskab.

Regninger kan frigives på to måder:

• Automatisk – regninger frigives og bliver tilgængelige for beboere, så snart

de frigives af Brunata.

• Selvvalgt dato – du vælger aktivt, hvilke regninger der skal frigives på hvilken dato. Selvvalgt dato er standardindstillingen.

#### FRIGIVELSE AF REGNINGER

For at kunne frigive en regning, skal du gøre følgende: sæt kryds i et afkrydsningsfelt ved siden af regningen:

• Vælg en dato

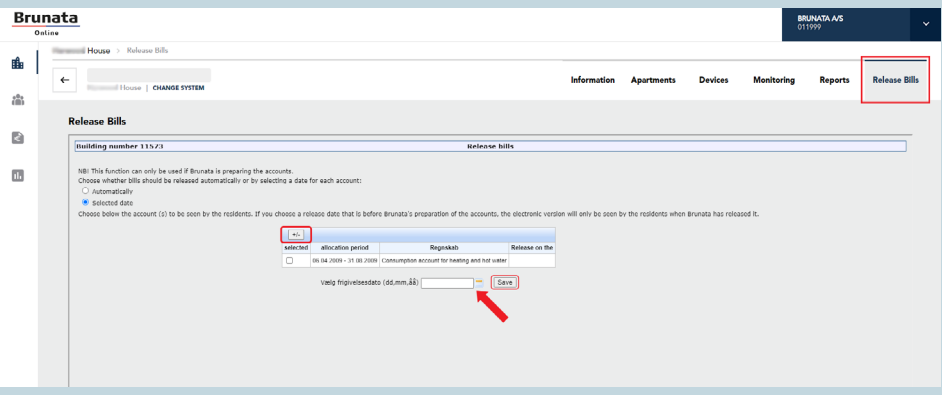

• Tryk på "Gem"

Det tilladte datoformat er: DD, MM, ÅÅ (skal adskilles af kommaer). Du kan også bruge datovælgeren. For at vælge/fravælge alle regninger på én gang, skal du klikke på ikonet i tabellens øverste venstre hjørne.

Denne funktion er kun tilgængelig, hvis dine beboere har beboeradgang.

Efter regninger er blevet frigivet til beboerne, kan du finde dem i Brunata Onlines WebArchive (se side 20).

### 3. BEBOEROVERSIGT

På siden med beboeroversigt kan du få information om den aktuelle status for beboerne i dit anlæg. Klik på hvert felt for at få mere detaljeret information om beboere, eller skift til et andet anlæg ved at klikke på "Skift anlæg" øverst i venstre hjørne.

Du kan se listen med alle dine beboere ved at klikke på "Se alle" i feltet "Bebo- $\rho r \rho$ "

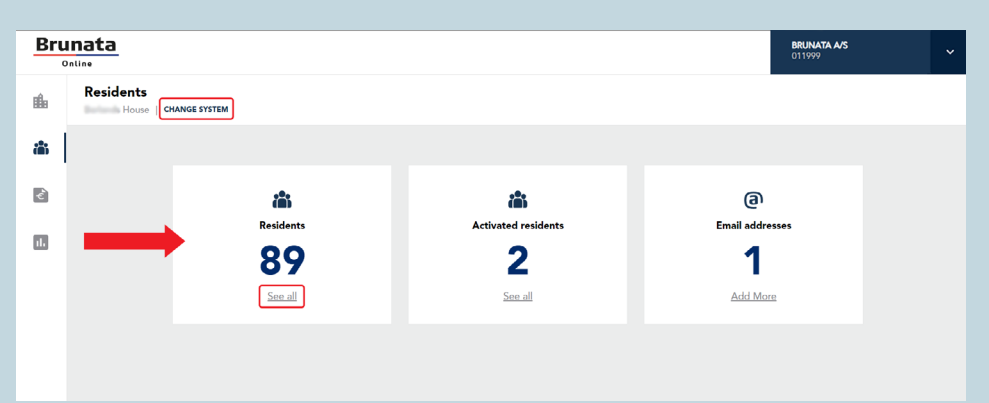

For at se detaljerne for en bestemt beboer, skal du klikke på vedkommendes navn, hvorefter du vil få vist den relevante beboerprofil.

Herfra kan du også invitere alle beboere på én gang ved at klikke på knappen "Inviter alle beboere" under listen.

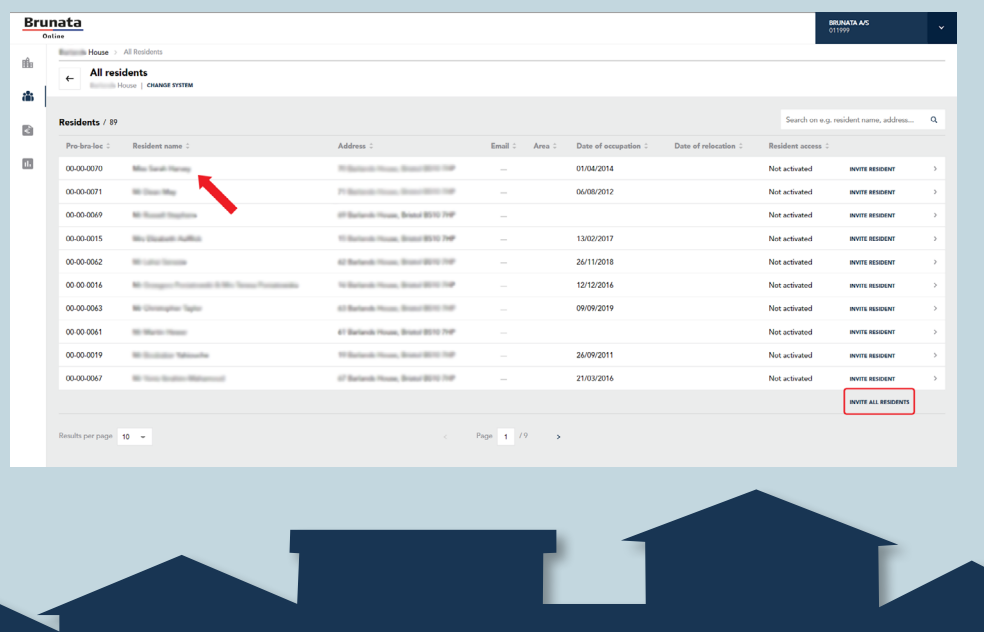

#### 3.1. BEBOERPROFIL

På siden "Beboerprofil" kan du se et samlet overblik over en beboers forbrug, regninger, enheder osv.

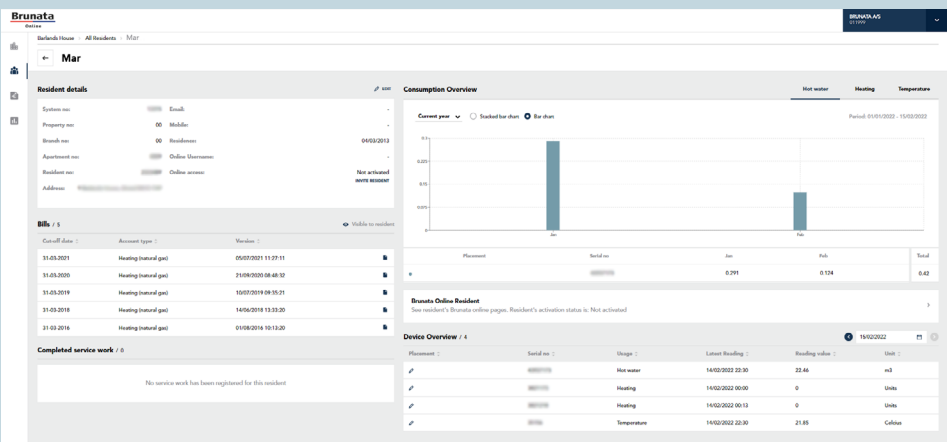

#### 3.2. BEBOEROPLYSNINGER

Feltet "Beboeroplysninger" viser dig detaljeret information om en bestemt beboer. Her kan du enten redigere en beboers detaljer, sende vedkommende en invitation eller registrere en "Fraflytning".

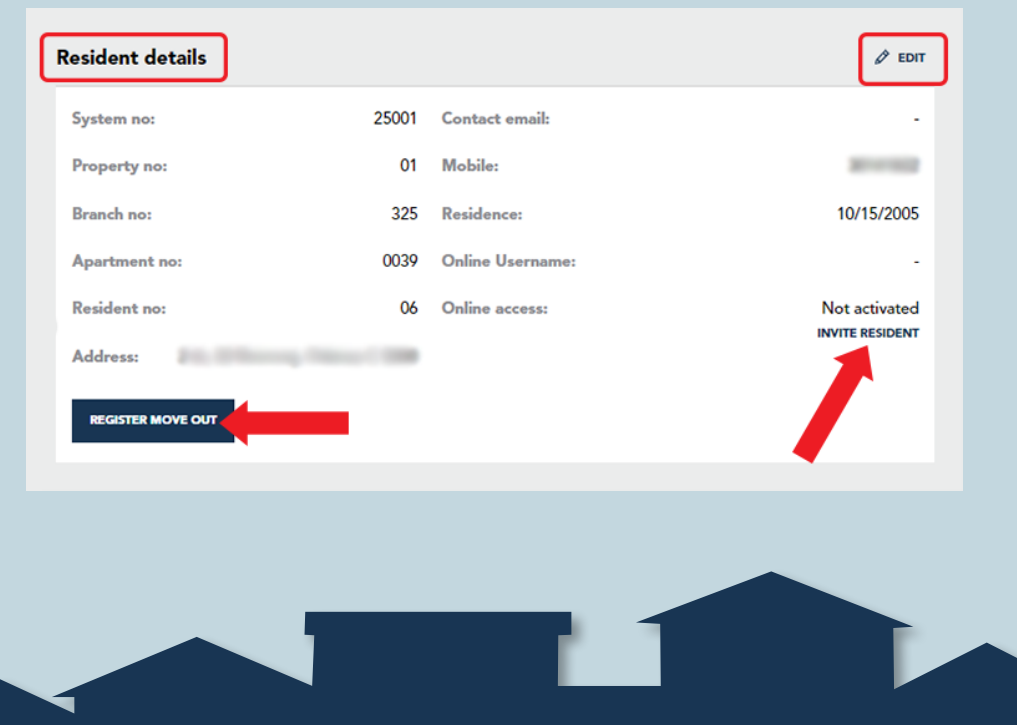

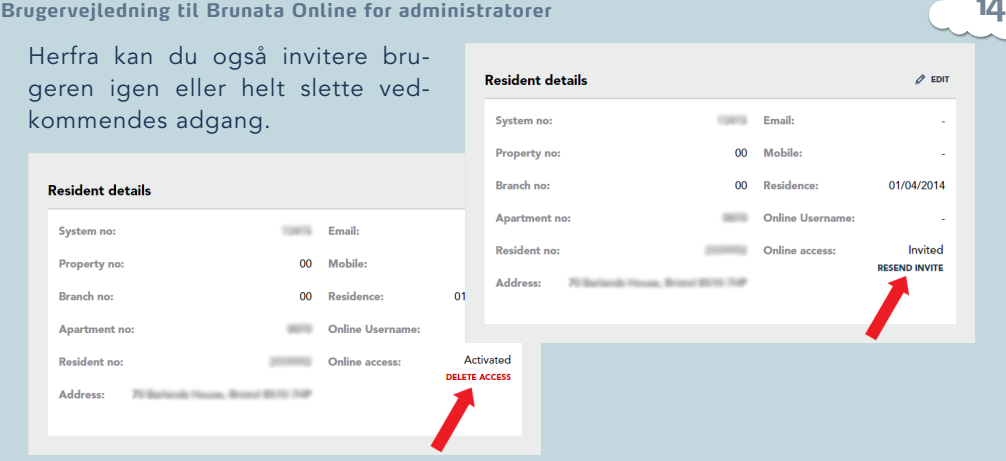

#### 3.2.1. REDIGERING AF BEBOEROPLYSNINGER

For at redigere beboeroplysninger, skal du klikke på ikonet "Rediger" i øverste hjørne, hvorefter du vil få vist en pop-up-menu. Hvis du tilføjer beboerens e-mailadresse, vil du også have muligheden for at invitere vedkommende til Brunata Online ved at sende en aktiveringsmail.

Når du har redigeret alle detaljer, skal du huske at gemme ændringerne ved at klikke på knappen "Gem ændringer".

#### 3.2.2. INVITATION AF EN BEBOER TIL BRUNATA ONLINE

Hvis dine beboere har beboeradgang, kan du invitere dem direkte via feltet "Beboeroplysninger". Når du klikker på knappen "Inviter beboer", vil der enten blive sendt en aktiveringsmail til vedkommende eller blive genereret en pdf-fil, hvis der ikke er noget registreret e-mailadresse for beboeren.

Hvis beboeren allerede er blevet inviteret, vil du se statussen "Inviteret", og du vil have muligheden for at sende invitationen igen. Når beboeren aktiverer sin konto, vil statussen ændre sig til "Aktiveret".

#### Invite resident

To activate the resident who does not vet have access to Brunata Online, the resident must have an activation email or activation letter.

 $\overline{\mathbf{x}}$ 

**INVITE** 

If you have the resident's email, please enter it on the resident profile page. If you don't have the email, click on Invite to get the activation letter as PDF.

#### 3.2.3. REGISTRERING AF FRAFLYTNINGER

Du kan registrere en fraflytning ved at klikke på knappen "Registrer flytning" under beboerprofilen i sektionen "Beboeroplysninger".

Det første skridt i registreringen af en fraflytning er at udfylde formularen "Kontaktperson for fraflytning". Når du har indtastet de obligatoriske oplysninger (dvs. udfyldt de felter, der er markeret med \*), skal du klikke på "Næste".

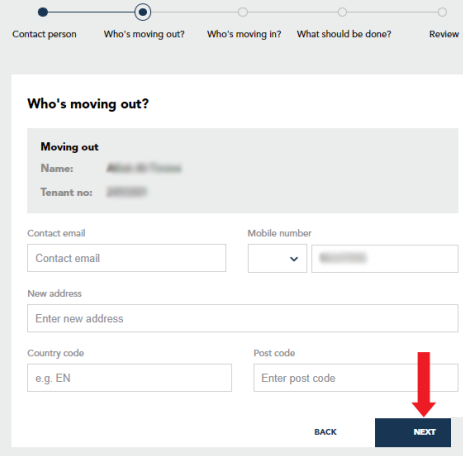

"Hvem flytter ind?" er det tredje trin i registreringen af en fraflytning, og her kan du angive information om den beboer, som flytter ind i lejligheden. Indtast de obligatoriske oplysninger, og klik på "Næste".

\*Vær opmærksom på, at du i nogle tilfælde kun vil have mulighed for at vælge en indflytningsdato, som ligger på den 1. eller 15. i måneden.

 $\odot$ Contact person Who's moving out? Who's moving in? What should be done? Contact person for move-out Mama<sub>1</sub> placeholders.name Mobile number lect v Mobile number Enter emp

> "Hvem flytter ud?" er det næste trin i processen, hvor du kan specificere, hvilken beboer der fraflytter lejligheden. Navn og beboernummer kan ikke redigeres, men du kan nemt redigere eller tilføje information i alle andre felter.

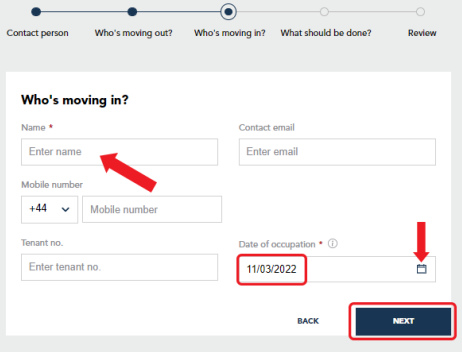

"Hvad skal der gøres?" er det fjerde trin i registreringen af en fraflytning, og på dette punkt kan du vælge, hvad der skal gøres med hensyn til aflæsninger, som eventuelt skal foretages i forbindelse med fraflytningen.

Der er to valgmuligheder, når det gælder "Foretagelse af flytteaflæsning":

- "Ja" Brunata vurderer behovet for en flytteaflæsning.
- "Nej" som standard skal der
- i nogle tilfælde (på baggrund af

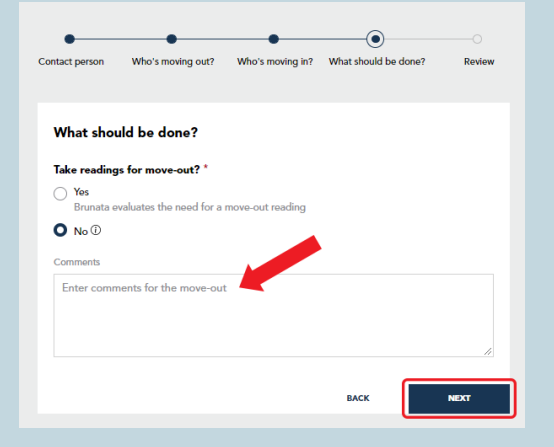

anlæg/placering/konto/fraflytningsdato osv.) ikke foretages flytteaflæsning.

Du kan også indtaste kommentarer til Brunata i kommentarfeltet.

Feltet "Kommentarer til servicetekniker" vil dog kun blive vist, hvis du har valgt

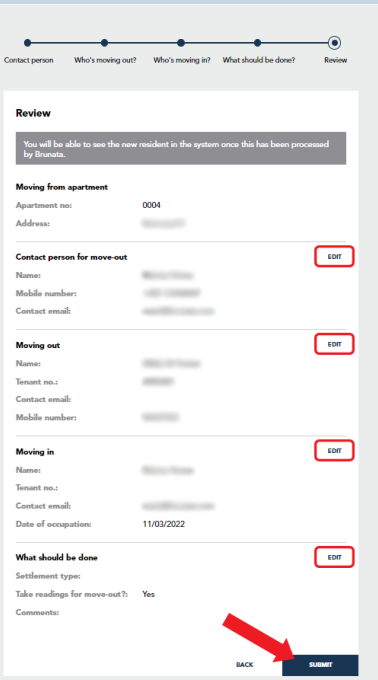

"Ja", og du kan bruge dette til at skrive en kommentar om, hvordan man kommer ind i anlægget/lejligheden.

Siden "Resumé" er det sidste trin i registreringen af en fraflytning, og her kan du se en sammenfatning over alle de informationer, du har oplyst i de tidligere trin. Alle trin kan redigeres ved at klikke på ikonet "Rediger" ved siden af hver sektion. Når du har gennemgået de angivne oplysninger, skal du klikke på "Indsend" for at oprette flytteordren og registrere den nye beboer.

**16**

#### 3.3. BEBOERREGNINGER OG SERVICEARBEJDE

Under "Oversigt over beboerregninger" kan du se alle aktuelle og tidligere regninger for en beboer. Klik på "Dokument"-ikonet for at se en specifik regning.

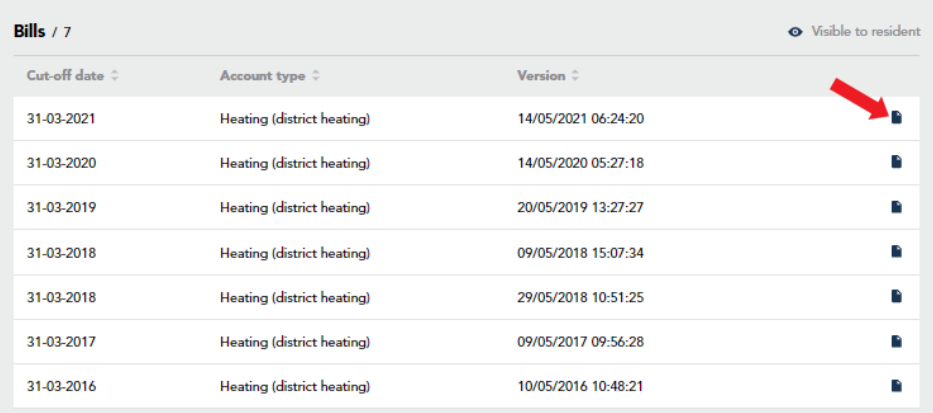

Completed service work / 0

No service work has been registered for this resident

Sektionen "Overblik over servicearbejde" giver dig et overblik over det servicearbejde, der er blevet udført på en beboers enheder.

#### 3.4. FORBRUGSOVERSIGT

Få det fulde overblik over en beboers forbrug via en graf, som lader dig se forbruget for det indeværende eller foregående år som et almindeligt eller et stablet søjlediagram.

Via fanen "Forbrug" kan du se alle tilgængelige forbrugsdata, f.eks. forbruget af varmt eller koldt vand osv. I øverste højre hjørne af feltet "Forbrug" kan du se den eriode, der vises data for.

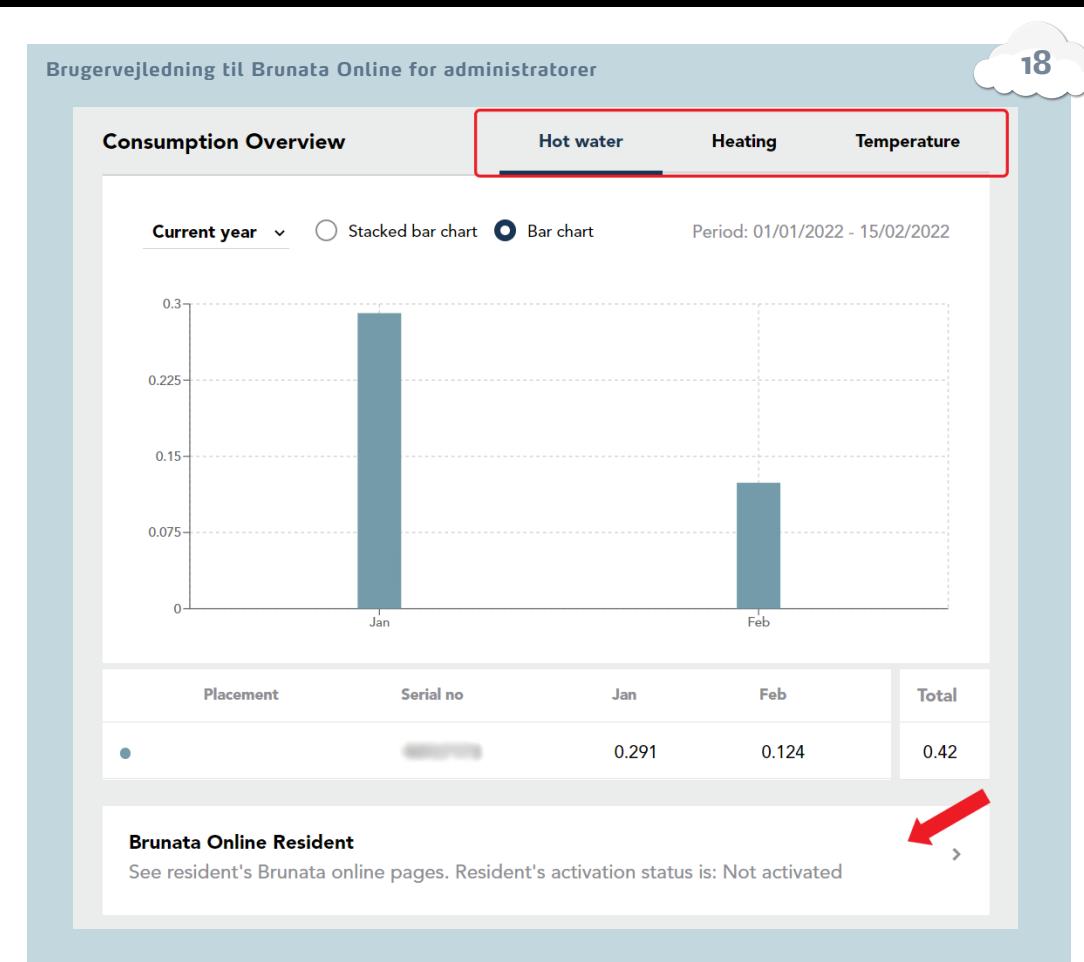

"Brunata Online-beboer" viser dig beboerens onlinestatus, og hvornår vedkommende sidst loggede ind. Når du klikker her, får du adgang til beboerens online-sider, hvor du kan se flere mere detaljerede forbrugsoplysninger sammen med en visning af, hvilke oplysninger beboeren kan se, hvis vedkommende har adgang.

#### 3.5. ENHEDSOVERSIGT OG PLACERING

Via feltet "Enhedsoversigt" kan du se detaljer om installerede enheder, herunder placeringen af en enhed, aflæsningsdatoer, aflæsningsværdier osv. Via dette felt kan du nemt ændre placeringen af hver enkelt enhed. For at gøre dette, skal du klikke på "Blyant"-ikonet i kolonnen "Placering".

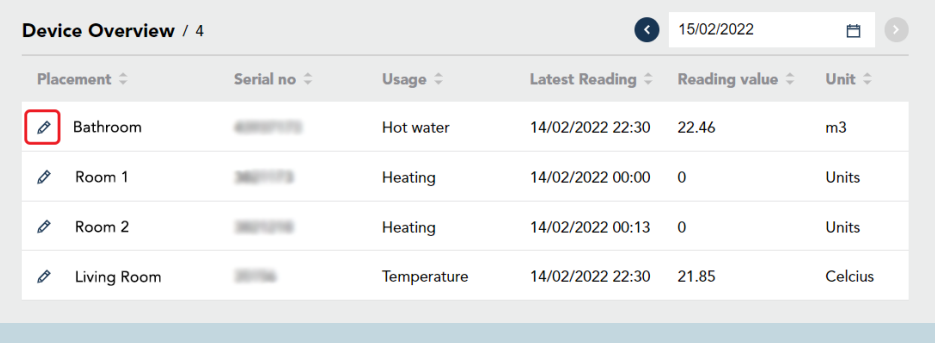

Følgende pop-up-vindue vil blive vist. Herefter skal du blot indtastet f.eks. navnet på enheden og dens placering og klikke på knappen "Gem ændringer".

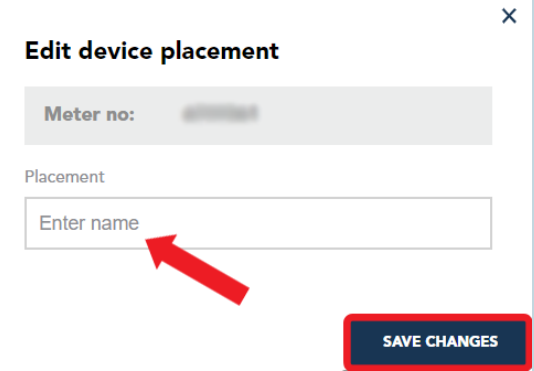

### 4. WEBARKIVET

Brunata Onlines WebArkiv er det sted, hvor alle dine regninger og regnskabsdokumenter lagres. Regnskabsdokumenterne gemmes i PDF-format i mindst fem år.

For at finde eksporterede PDF-filer, skal du vælge en dokumenttype og angive søgekriterier såsom anlægs- eller kontonummer, periodeafslutning eller skæringsdato osv. Klik på "Søg" for at se resultaterne og nemt downloade filen fra listen.

Brunata Onlines WebArkiv er kun tilgængeligt som en del af Brunatas forbrugsregnskab

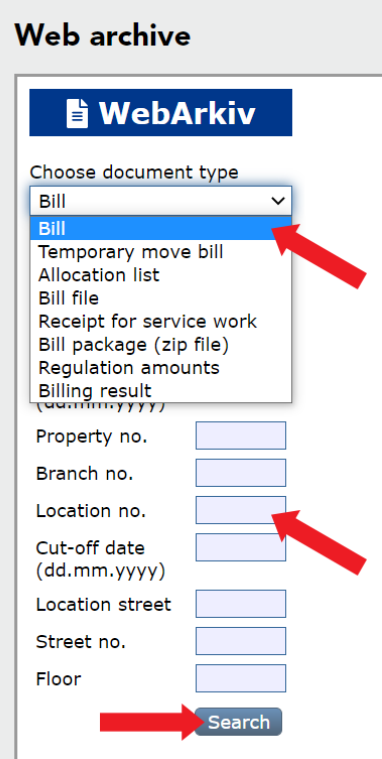

**20**

## 5. BRUGERADMINISTRATION

Du kan tilgå "Brugeradministration" ved at klikke i den øverste navigationsmenu. "Brugeradministration" er kun tilgængeligt for brugere med administratorrettigheder.

Her kan du:

- Tilføje brugere.
- Se og redigere eksisterende brugere.
- Se antallet af brugere
- Se brugernavne, roller og bemærkninger.

\*Bemærk venligst, at en bruger ikke er

det samme som en beboer. Se "BEBOERPROFIL" på side 13 for oplysninger om beboeradgang.

#### 5.1. BRUGEROPRETTELSE

På siden "Brugeroprettelse" kan administratorer oprette nye Brunata Online-brugere. Den tilgås ved at klikke på knappen "+OPRET BRUGER" i øverste højre hjørne på siden "Brugeradministration".

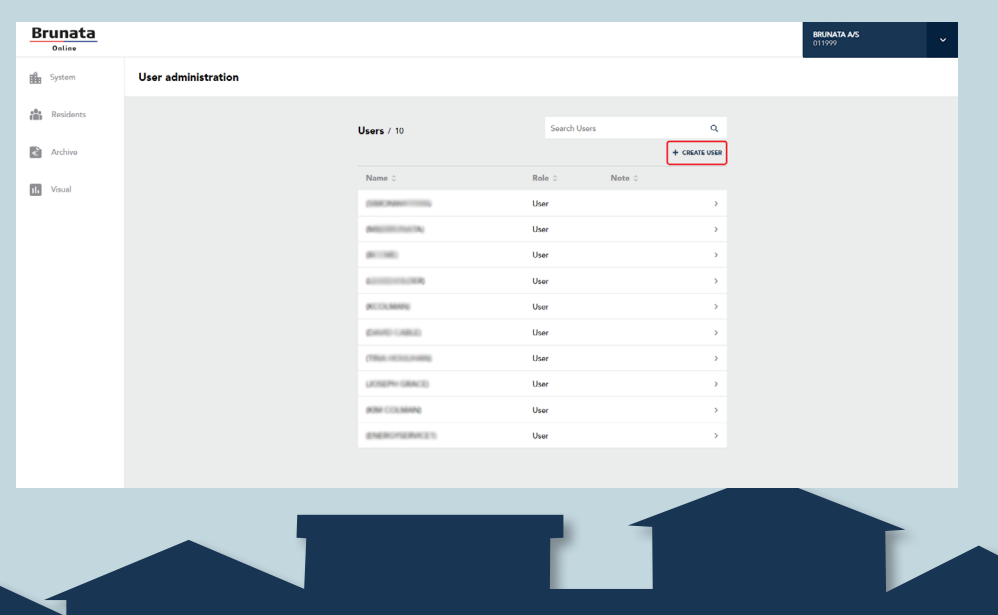

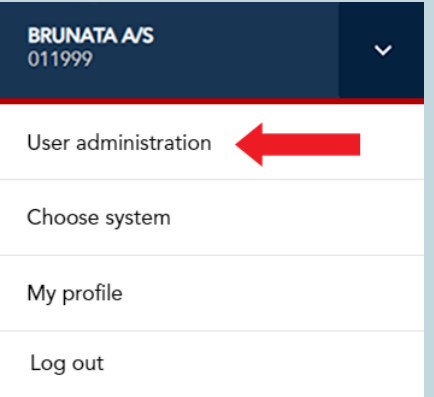

For at tildele en rolle, skal du vælge en af følgende muligheder fra rullemenuen:

• "Administrator" – brugeren vil blive tildelt administratorrettigheder med adgang til alle anlæg og oprettelse af nye brugere.

• "Bruger" – brugeren vil blive tildelt standardrettigheder og kun have mulighed for at tilgå de anlæg, administratoren har givet vedkommende adgang til. Vedkommende vil ikke have tilladelse til at oprette nye brugere.

Når du har udfyldt formularren korrekt, skal du klikke på knappen nedenunder ("Opret bruger" eller "Næste") for at sende en aktiveringsmail til brugeren.

Når brugeren er oprettet og har fået tildelt en rolle, vil du blive ført til den relevante side for den pågældende rolle. Hvis den tildelte rolle er "Bruger", vil du blive ført til siden "Brugeradgang", hvor du kan give brugere adgangsrettigheder til specifikke anlæg.

For at give adgang til et specifikt system, skal du klikke på plustegnet i højre side af "Anlæg"-feltet. Hvis du ønsker at give brugeren adgang til alle anlæg, skal du klikke på knappen "Giv adgang til alle", der er placeret over "Anlæg"-feltet.

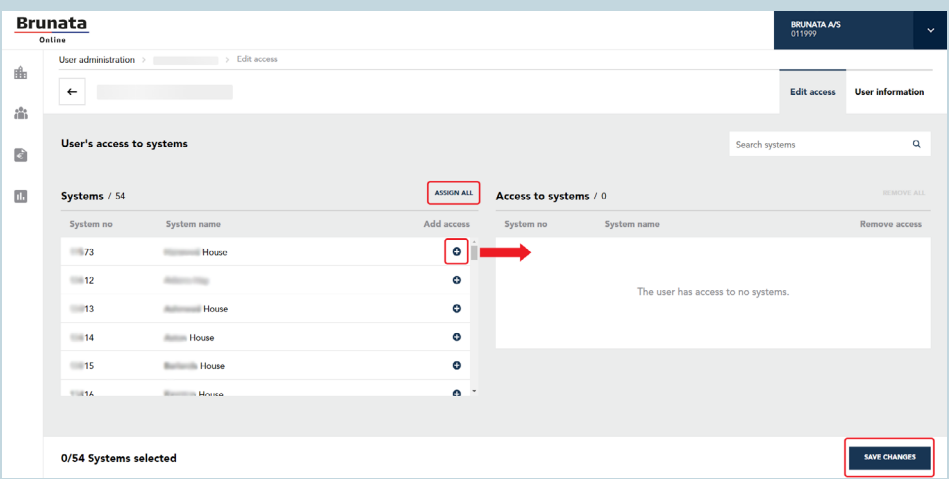

Når du er færdig med at tildele adgang, skal du klikke på knappen "Gem ændringer" nedenunder. Du får en bekræftelse på, at brugerens adgangsrettigheder er opdateret.

## 5.2. REDIGERING ELLER SLETNING AF EN EKSISTERENDE BRUGER

For at redigere eller slette en eksisterende bruger, skal du klikke på det pågældende brugernavn på siden "Brugeradministration". Du kan redigere følgende oplysninger:

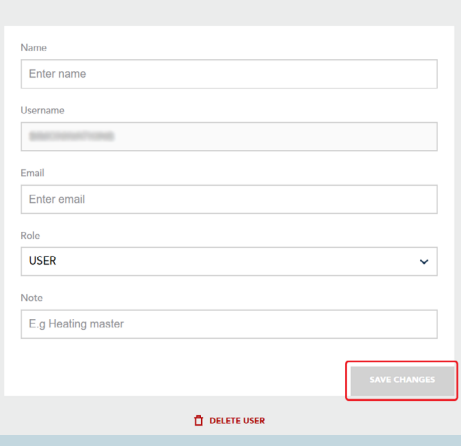

- Navn
- E-mail adresser
- Rolle
- **Bemærkning**

Når du har foretaget dine ændringer, skal du klikke på knappen "Gem ændringer" under formularen. Ændringerne vil herefter blive gemt, og en bekræftelse om, at brugeren er blevet opdateret, vil blive vist.

En bruger kan kun slettes af en administrator. For at gøre dette, skal du klikke på "Slet bruger" i pop-up-vin-

duet. Der vil herefter blive vist endnu en pop-up-vindue, som beder dig bekræfte sletningen.

## 6. OPRETTELSE AF EN NY BRUGERKONTO

Hvis du er ny bruger og aldrig før har logget på Brunata Online, skal du oprette en ny bruger via login-siden på online.brunata.com. Klik på knappen "Ny bruger". Klik på "Ja, jeg er administrator" – det er denne type konto, du er i færd med at oprette. Indtast de anmodede oplysninger, og klik på kappen "Opret".

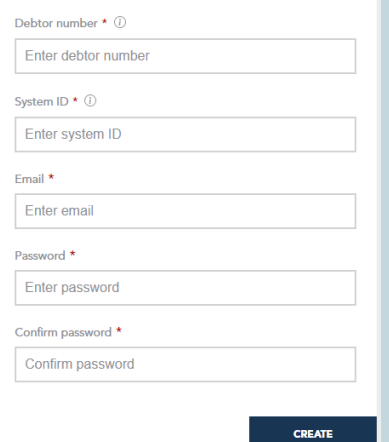

"Kundenummer" refererer til et 6-cifret nummer, du får udleveret på et informationsark.

"Anlægs-ID" vil blive oprettet af Brunata i vores WebBill-system og udleveret til dig.

Indtast en e-mailadresse, vælg en stærk adgangskode og klik på knappen "Opret".

Gå herefter til din email og find valideringsmailen fra Brunata. Klik på linket i mailen for at færdiggøre oprettelsen.

#### OPRETTELSE AF EN NY KONTO, NÅR BRUGEREN INVITERES AF ADMINISTRA-TOR VIA E-MAIL

For at oprette en ny konto og bekræfte opsætningen, skal du klikke på aktiveringslinket i den e-mail, du har modtaget fra Brunata.

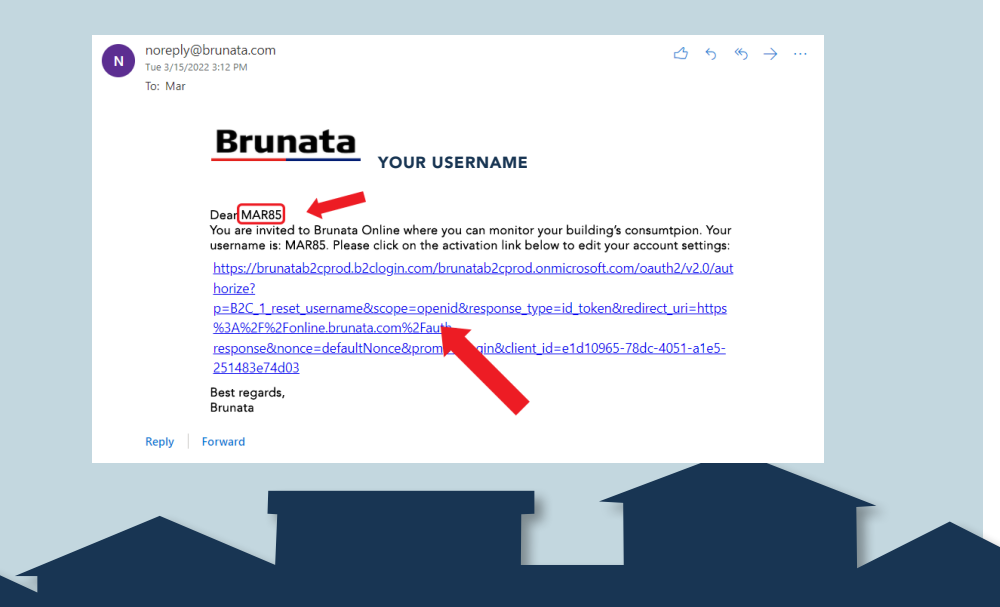

Brunata a/s · Vesterlundvei 14 · 2730 Herlev · 77 77 70 00 · brunata@brunata.dk · www.brunata.dk DA-OB101431/MAR.2022

Indtast det brugernavn, der er oplyst i e-mailen, og din e-mailadresse, og klik derefter på knappen "Send bekræftelseskode" nedenunder. Koden vil herefter blive sendt til din e-mailadresse.

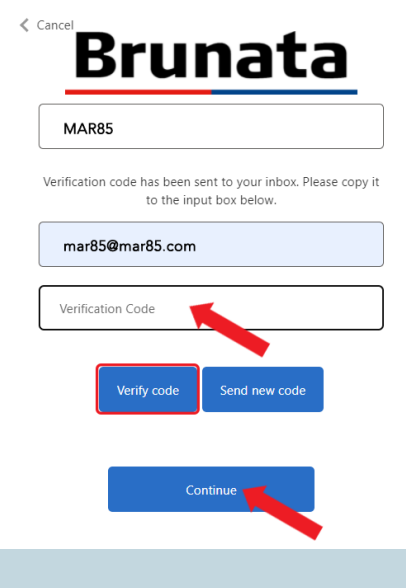

Indtast den modtagne kode, klik "Bekræft" og derefter "Fortsæt".

**25**

Din e-mailadresse er nu blevet bekræftet. Klik på knappen "Fortsæt" for at fortsætte.

Indtast nu den ønskede adgangskode og klik på knappen "Fortsæt" nedenunder.

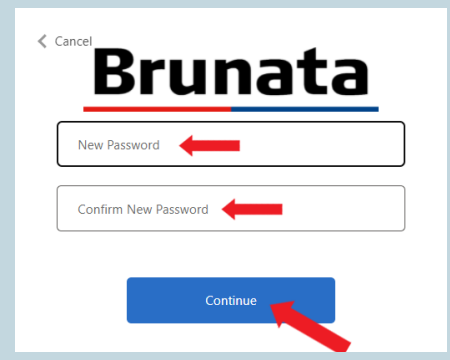

Kontoen er nu blevet oprettet, og du kan logge ind med dine oplysninger.

## 7. GLEMT ADGANGSKODE

For at nulstille en glemt adgangskode, skal du åbne login-siden på Brunata Online (online.brunata.com) og derefter klikke på knappen "Log ind". Du vil herefter blive ført til siden "Log ind".

1. Vælg "Har du glemt din adgangskode?" under login-felterne. På den næste side skal du indtaste brugernavn og derefter klikke på "Fortsæt".

Du vil herefter blive ført til siden "E-mailbekræftelse".

Bemærk: Dit brugernavn er enten dit kundenummer eller det brugernavn, som er oprettet af din administrator og tilsendt i aktiveringsmailen.

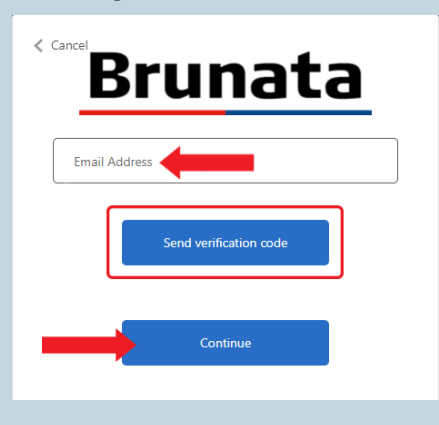

3. Du vil modtage en e-mail med din bekræftelseskode. Indtast koden, og klik derefter på "Bekræft kode".

address Username or email address Password Eorgot vour password?

2. På den følgende side skal du indtaste den e-mailadresse, der er tilknyttet din Brunata-konto, klikke på "Send bekræftelseskode" og derefter "Fortsæt".

Sign in

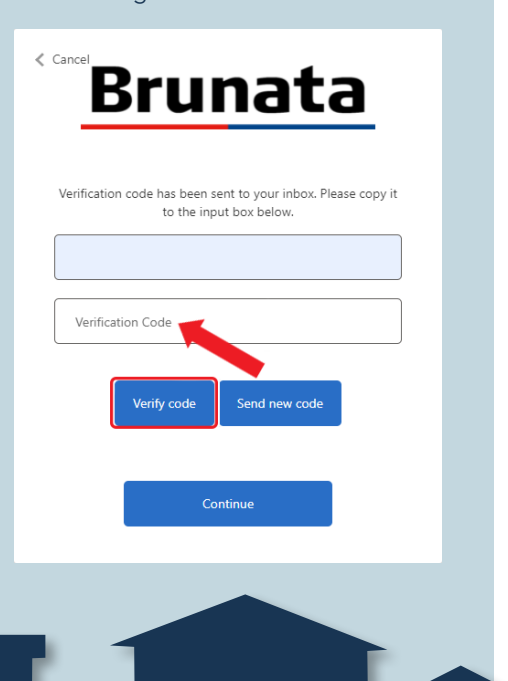

# Brunata

Sign in with your username or email

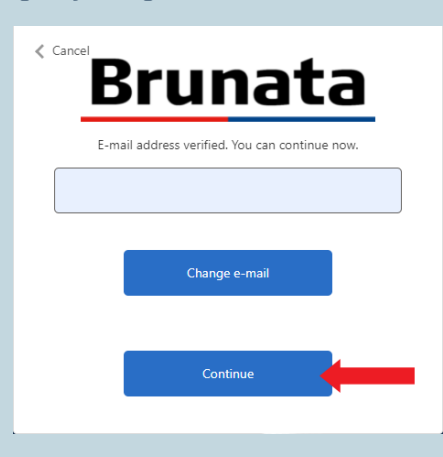

4. Din Brunata Online-konto er nu bekræftet. Klik på "Fortsæt" for at blive ført til siden "Ændring af adgangskode", hvor du kan indtaste din nye adgangskode.

**27**

FOR AT LOGGE PÅ BRUNATA ONLINE besøg

#### [online.brunata.com](https://online.brunata.com/)

eller scan QR-koden

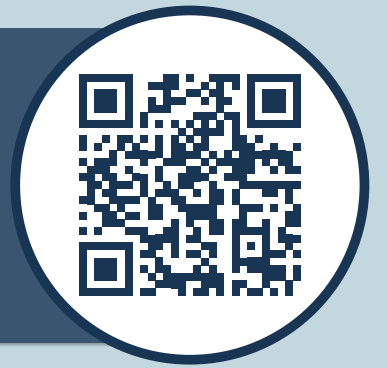

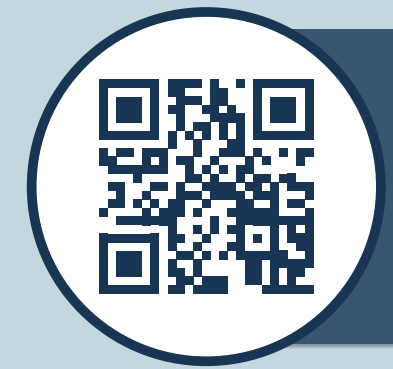

FÅ SVAR PÅ OFTE STILLEDE SPØRGSMÅL (FAQ) besøg

[brunata.dk/hjælp](https://brunata.com/brunata-online-faq/)

eller scan QR-koden

FÅ EN KORT VIDEOINTRODUKTION TIL BRUNATA ONLINE

eller scan QR-koden

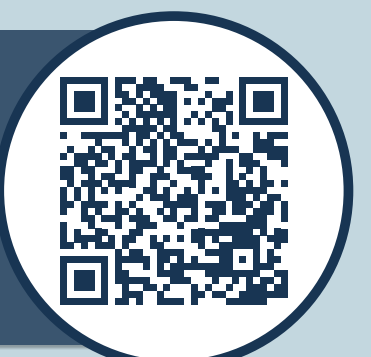

## **Brunata**

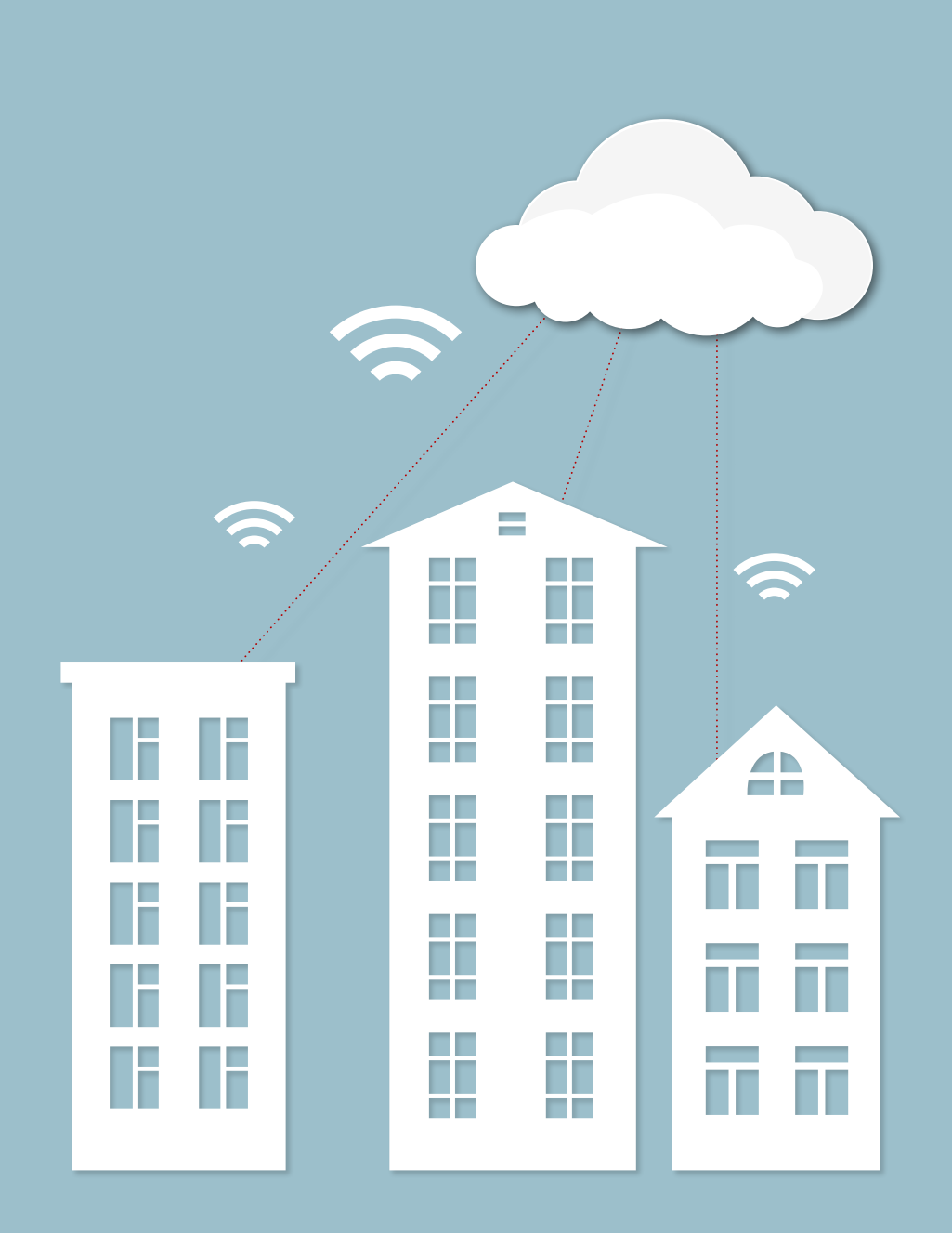